## **fischertechnik fischer TiP**

## **TXT Firmware von microSD Karte**

In dieser Anleitung wird beschrieben, wie die fischertechnik TXT Firmware (z.B. Version 4.4.4) auf dem TXT Controller unabhängig von ROBOPro über den microSD-Kartenslot des TXT Controllers verwendet werden kann. Dabei bleibt die bestehende TXT Firmware Version im Flash auf dem TXT Controller erhalten und kann weiterhin genutzt werden, wenn die microSD-Karte aus dem TXTmicroSD-Kartenslot rausgenommen wird.

Um eine microSD-Karte mit der TXT Firmware zu erstellen, wird Folgendes benötigt:

- Windows PC mit SD Kartenslot oder ein anderes **SD-Speicherkartenlesegerät**
- **microSD-**Karte mit mindestens 256MB Speicherplatz mit SD-Karten-Adapter (liegt üblicherweise bei der neuen microSD-Karte bei)
- Programm zum Erstellen einer bootfähigen microSD-Karte (z. B. **Win32DiskImager.exe**)
- Entsprechendes TXT Firmware Image als Datei (z.B. **TXT\_Build\_370.img**, üblicherweise verfügbar auf der fischertechnik GitHub Seite)

## **Schritt für Schritt Anleitung**

- 1. Laden Sie unter Windows das Programm **Win32DiskImager** herunter und Installieren Sie es auf Ihrem Computer. Sie können es unter folgendem Link herunterladen: <https://sourceforge.net/projects/win32diskimager/files/latest/download>
- 2. Laden Sie die neue TXT Firmware Version (z.B. 4.4.4) von der fischertechnik GitHub Seite herunter und speichern Sie das Image auf Ihrem Computer z.B. auf dem D-Laufwerk: [https://github.com/fischertechnik/FT-TXT/releases/download/v4.4.4-pre1/ft-](https://github.com/fischertechnik/FT-TXT/releases/download/v4.4.4-pre1/ft-TXT_Build_370.img)[TXT\\_Build\\_370.img.](https://github.com/fischertechnik/FT-TXT/releases/download/v4.4.4-pre1/ft-TXT_Build_370.img) Falls Sie die Downloadzeit verkürzen wollen, kann die komprimierte Datei [https://github.com/fischertechnik/FT-TXT/releases/download/v4.4.4-pre1/ft-](https://github.com/fischertechnik/FT-TXT/releases/download/v4.4.4-pre1/ft-TXT_Build_370.img.zip)[TXT\\_Build\\_370.img.zip](https://github.com/fischertechnik/FT-TXT/releases/download/v4.4.4-pre1/ft-TXT_Build_370.img.zip) heruntergeladen werden, die jedoch danach entpackt werden muss.
- 3. Legen Sie eine leere microSD-Karte in den SD Karten Slot ihres Computers ein. Achtung: Alle Daten auf der microSD-Karte werden überschrieben!
- 4. Starten Sie Win32DiskImager.exe mit einem Doppelklick.

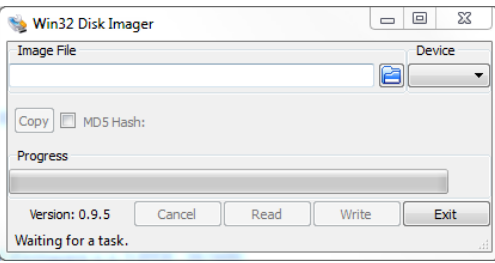

5. Wählen Sie das Image aus, das Sie auf Ihren PC heruntergeladen haben und wählen Sie das Laufwerk des SD Kartenlesegeräts aus (z.B. E-Laufwerk)

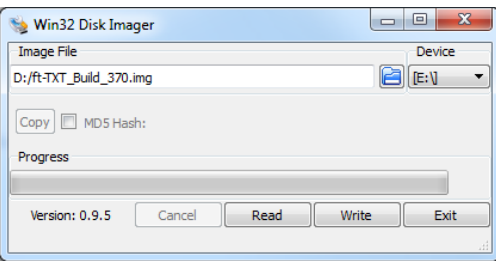

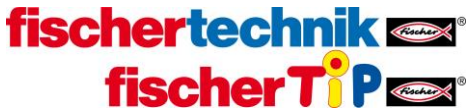

6. Schreiben Sie das Image auf die microSD-Karte, indem Sie den Button "Write" anklicken. Wenn das Schreiben auf die microSD-Karte erfolgreich war, erscheint die folgende Meldung:

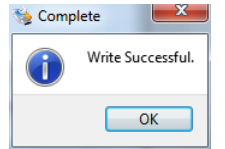

Im Windows Explorer sehen Sie dann den Inhalt auf der microSD-Karte:

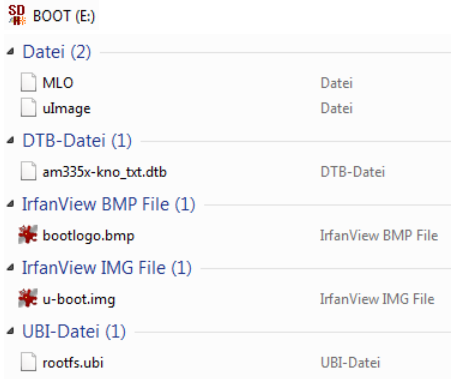

- 7. Legen Sie die erstellte microSD-Karte in den microSD-Kartenslot des TXT Controllers ein.
- 8. Damit Sie von der microSD-Karte auf dem TXT Controller booten können, muss der Bootloader am TXT Controller freigeschaltet sein. Die Freischaltung des Bootloaders ist in der Version 4.4.3 über einen Menüeintrag möglich (siehe a.). Falls Sie von der Version 4.2.4 booten wollen, so müssen Sie den Bootloader über die SSH Konsole freischalten (siehe b.):
	- a. In der TXT Firmware 4.4.3 im Menü unter *Einstellungen -> Sicherheit -> Boot SD* aktivieren

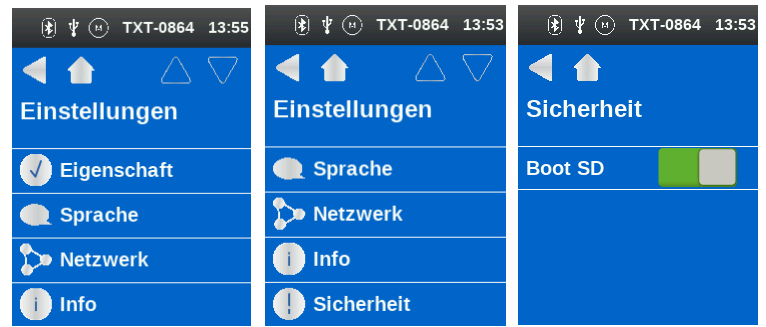

- b. In der TXT Firmware 4.2.4 in der SSH Konsole mit dem Befehl sudo /usr/sbin/boot sd nand freischalten. Die Anleitung dazu finden Sie unter dem folgendem Link: [https://www.fischertechnik.de/-](https://www.fischertechnik.de/-/media/fischertechnik/fite/service/downloads/robotics/txt-controller/documents/freischaltung_des_bootloaders_deutsch.ashx) [/media/fischertechnik/fite/service/downloads/robotics/txt](https://www.fischertechnik.de/-/media/fischertechnik/fite/service/downloads/robotics/txt-controller/documents/freischaltung_des_bootloaders_deutsch.ashx)[controller/documents/freischaltung\\_des\\_bootloaders\\_deutsch.ashx](https://www.fischertechnik.de/-/media/fischertechnik/fite/service/downloads/robotics/txt-controller/documents/freischaltung_des_bootloaders_deutsch.ashx)
- 9. Schalten Sie den TXT Controller über den ON/OFF Taster aus und wieder ein. Jetzt sollte die neue TXT Firmware Version gebootet werden. Die neue Version erkennen Sie am neuen Menüeintrag unter *Einstellungen -> Sicherheit -> SSH Daemon*

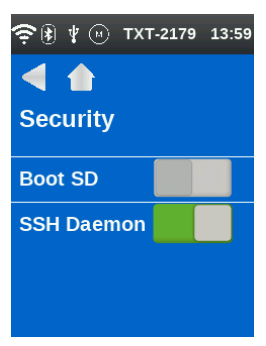

Hinweis: Standardmäßig ist der SSH Daemon ab der TXT Firmware Version 4.4.4 abgeschaltet und kann über die grafische Oberfläche wieder aktiviert werden.